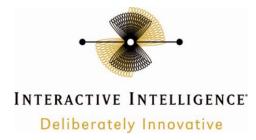

# McAfee VirusScan Enterprise Version 8.8 for Customer Interaction Center Servers and Subsystems

### **Technical Reference**

Interactive Intelligence Customer Interaction Center® (CIC)

Version 2015

Last updated September 12, 2014

(See Change Log for summary of changes.)

### Abstract

This document provides the procedures for installing and configuring McAfee VirusScan Enterprise Version 8.8 for Customer Interaction Center servers, such as the Customer Interaction Center server, Interaction Media Server, and Interaction SIP Proxy.

Interactive Intelligence, Inc. 7601 Interactive Way Indianapolis, Indiana 46278 Telephone/Fax (317) 872-3000 www.ININ.com

### **Copyright and Trademark Information**

Interactive Intelligence, Interactive Intelligence Customer Interaction Center, Interaction Administrator, Interaction Attendant, Interaction Client, Interaction Designer, Interaction Tracker, Interaction Recorder, ION, icNotify, Interaction Mobile Office, Interaction Optimizer, and the "Spirograph" logo design are registered trademarks of Interactive Intelligence, Inc. Interactive Intelligence Group, Inc., Interaction Center Platform, Interaction Monitor, Customer Interaction Center, EIC, Interaction Fax Viewer, Interaction Server, Interaction Voicemail Player, Interactive Update, Interaction Supervisor, Interaction Migrator, and Interaction Screen Recorder are trademarks of Interactive Intelligence, Inc. The foregoing products are ©1997-2014 Interactive Intelligence, Inc. All rights reserved.

Interaction Dialer and Interaction Scripter are registered trademarks of Interactive Intelligence, Inc. The foregoing products are ©2000-2014 Interactive Intelligence, Inc. All rights reserved.

Messaging Interaction Center and MIC are trademarks of Interactive Intelligence, Inc. The foregoing products are ©2001-2014 Interactive Intelligence, Inc. All rights reserved.

*e-FAQ* and *Interaction Director* are registered trademarks of Interactive Intelligence, Inc. *e-FAQ Knowledge Manager, Interaction FAQ*, and *Interaction Marquee* are trademarks of Interactive Intelligence, Inc. The foregoing products are ©2002-2014 Interactive Intelligence, Inc. All rights reserved.

Interaction Conference is a trademark of Interactive Intelligence, Inc. The foregoing products are ©2004-2014 Interactive Intelligence, Inc. All rights reserved.

Interaction SIP Proxy and Interaction EasyScripter are trademarks of Interactive Intelligence, Inc. The foregoing products are ©2005-2014 Interactive Intelligence, Inc. All rights reserved.

Interaction Gateway is a registered trademark of Interactive Intelligence, Inc. Interaction Media Server is a trademark of Interactive Intelligence, Inc. The foregoing products are ©2006-2014 Interactive Intelligence, Inc. All rights reserved.

Interaction Desktop is a trademark of Interactive Intelligence, Inc. The foregoing products are ©2007-2014 Interactive Intelligence, Inc. All rights reserved.

Interaction Process Automation is a trademark of Interactive Intelligence, Inc. Deliberately Innovative, Interaction Feedback, and Interaction SIP Station are registered trademarks of Interactive Intelligence, Inc. The foregoing products are ©2009-2014 Interactive Intelligence, Inc. All rights reserved.

Interaction Web Portal, Interaction Analyzer, and IPA are trademarks of Interactive Intelligence, Inc. The foregoing products are ©2010-2014 Interactive Intelligence, Inc. All rights reserved.

Spotability is a trademark of Interactive Intelligence, Inc. ©2011-2014. All rights reserved.

Interaction Edge and Interaction Mobilizer are registered trademarks of Interactive Intelligence, Inc. Interaction SIP Bridge, Interactive Intelligence Marketplace<sup>SM</sup>, Interactive Intelligence Communications as a Service<sup>SM</sup>, CaaS Quick Spin<sup>TM</sup>, and Interactive Intelligence CaaS<sup>SM</sup> are trademarks of Interactive Intelligence, Inc. The foregoing products are ©2012-2014 Interactive Intelligence, Inc. All rights reserved.

Bay Bridge Decisions, Interaction Script Builder, and Interaction Speech Recognition are trademarks of Interactive Intelligence, Inc. The foregoing products are ©2013-2014 Interactive Intelligence, Inc. All rights reserved.

Interaction Collector, Interaction Decisions, Interactive Intelligence PureMatch, and Interactive Intelligence PureCloud are trademarks of Interactive Intelligence, Inc. PureCloud<sup>SM</sup> is a service mark of Interactive Intelligence, Inc. The foregoing products are ©2013-2014 Interactive Intelligence, Inc. ©2014. All rights reserved.

The veryPDF product is ©2000-2014 veryPDF, Inc. All rights reserved.

This product includes software licensed under the Common Development and Distribution License (6/24/2009). We hereby agree to indemnify the Initial Developer and every Contributor of the software licensed under the Common Development and Distribution License (6/24/2009) for any liability incurred by the Initial Developer or such Contributor as a result of any such terms we offer. The source code for the included software may be found at <a href="http://wpflocalization.codeplex.com">http://wpflocalization.codeplex.com</a>.

A database is incorporated in this software which is derived from a database licensed from Hexasoft Development Sdn. Bhd. ("HDSB"). All software and technologies used by HDSB are the properties of HDSB or its software suppliers and are protected by Malaysian and international copyright laws. No warranty is provided that the Databases are free of defects, or fit for a particular purpose. HDSB shall not be liable for any damages suffered by the Licensee or any third party resulting from use of the Databases.

Other brand and/or product names referenced in this document are the trademarks or registered trademarks of their respective companies.

#### DISCLAIMER

INTERACTIVE INTELLIGENCE (INTERACTIVE) HAS NO RESPONSIBILITY UNDER WARRANTY, INDEMNIFICATION OR OTHERWISE, FOR MODIFICATION OR CUSTOMIZATION OF ANY INTERACTIVE SOFTWARE BY INTERACTIVE, CUSTOMER OR ANY THIRD PARTY EVEN IF SUCH CUSTOMIZATION AND/OR MODIFICATION IS DONE USING INTERACTIVE TOOLS, TRAINING OR METHODS DOCUMENTED BY INTERACTIVE.

Interactive Intelligence, Inc. 7601 Interactive Way Indianapolis, Indiana 46278 Telephone/Fax (317) 872-3000 www.ININ.com

### Table of contents

| Overview         | 5 |
|------------------|---|
| Installation     | 6 |
| Configuration    | 7 |
| Schedule updates |   |
| Change Log       |   |

### **Overview**

This document provides procedures for installing and configuring McAfee VirusScan Enterprise, version 8.8 on Interactive Intelligence product servers in your Customer Interaction Center environment.

## Installation

This topic contains the procedure for installing McAfee VirusScan Enterprise version 8.8 on an Interactive Intelligence product server in a Customer Interaction Center environment.

- 1. Start the installation of McAfee VirusScan Enterprise version 8.8.
- 2. On the Select Setup Type dialog box, select the Custom option and click Next.

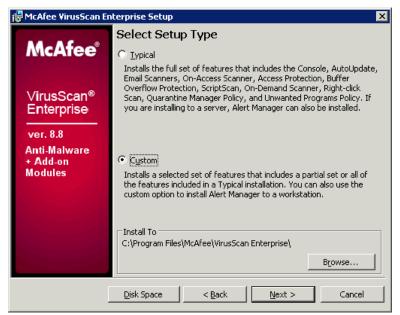

3. On the Select Access Protection Level dialog box, select the Standard Protection option.

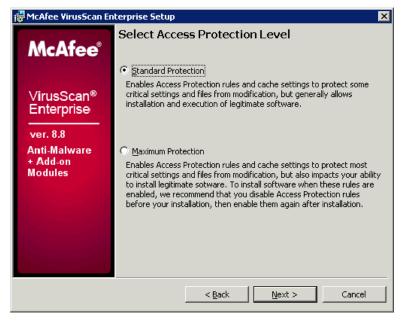

- 4. Select the Next button.
- 5. Use the default settings for the remainder of the installation.
- 6. On the final page of the setup wizard, select the **Finish** button.

## Configuration

This topic provides the procedure for configuring McAfee VirusScan Enterprise version 8.8 after you have installed it on an Interactive Intelligence product server in a Customer Interaction Center environment.

#### Important!

To successfully complete this procedure, ensure that the documentation for the Interactive Intelligence product on which you are configuring McAfee VirusScan Enterprise version 8.8 is available. The product documentation for your Interactive Intelligence product provides specific information regarding the directories and file types that you must exclude from the On-Access Scanner feature.

- 1. On the host server of the Interactive Intelligence product, log on to the Windows Server operating system with a user name that has administrative privileges.
- 2. On the Start menu, select All Programs > McAfee > On-Access Scan.

The On-Access Scan Properties dialog box is displayed.

- 3. In the list on the left side of the dialog box, select the All Processes object.
- 4. Select the Scan Items tab.

| 🗞 On-Access Scan I  | Properties 🛛 🔀                                                                                                    |
|---------------------|----------------------------------------------------------------------------------------------------|
| General<br>Settings | Processes Scan Items Exclusions Actions Specify what items will be scanned.                                                                                                    |
| All<br>Processes    | When writing to disk       When reading from disk         Image: Image: Imag |
|                     | Also sgan for mecros in all files  Specified file types only (0)  Heuristics                                                                                                    |

- 5. Clear the check mark from the **When reading from disk** check box.
- 6. Select the **Exclusions** tab.
- 7. On the **Exclusions** tab, select the **Exclusions** button.

| 💱 On-Access Scan Properties 🛛 🗙              |                                                                                                    |  |
|----------------------------------------------|----------------------------------------------------------------------------------------------------|--|
| General<br>Settings<br>O<br>All<br>Processes | Processes Scan Items Exclusions Actions Specify what items to exclude from scanning. What not to scan Exclude disks, files, and folders (0) Exclusions |  |

The Set Exclusions dialog box is displayed.

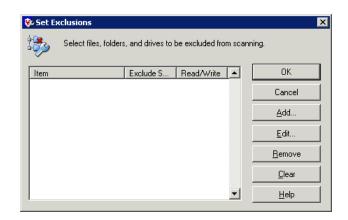

### 8. Select the Add button.

The Add Exclusion Item dialog box is displayed.

| 🕇 Add Exclusion Item                       | ×                         |  |  |
|--------------------------------------------|---------------------------|--|--|
| What to exclude                            | rds * or ?):              |  |  |
| E:\I3\IC\Logs\                             | E:\\3\IC\Logs\ Browse     |  |  |
| Also exclude subfolders                    |                           |  |  |
| O By file type (can include the ? wildcard | d):                       |  |  |
| <u>S</u> elect                             |                           |  |  |
| ◯ By file age:                             |                           |  |  |
| Access type: Mini                          | m <u>u</u> m age in days: |  |  |
| Modified 1                                 | ÷                         |  |  |
|                                            |                           |  |  |
| When to exclude                            |                           |  |  |
| ✓ On write                                 |                           |  |  |
| OK Cancel                                  | <u>H</u> elp              |  |  |

- 9. In the **By name/location** box, enter the following directories and any necessary files (not file type):
  - \${ICDrive}\I3\IC\Recordings
     (or the directory where recordings and temporary recordings are stored)
  - \${ICDrive}\ININ\_Tracing
  - \${ICDrive}\I3\IC\Logs
     (The drive may be D: or E:, depending on the product and configured location.)
  - \${ICDrive}\I3\IC\Mail
  - \${ICDrive}\I3\IC\Persistence
  - \${ICDrive}\I3\IC\PMQ
  - \${ICDrive}\I3\IC\Server\Firmware
  - \${ICDrive}\13\IC\Server\LRA
  - \${ICDrive}\I3\IC\Work

- All directories and included subdirectories that are specified as server parameters in Interaction Administrator
- All directories and subdirectories that the Customer Interaction Center switchover system mirrors

### 10. Enable the **Also exclude subfolders** check box.

#### Important!

Ensure that you enabled the **Also exclude subfolders** check box for each directory exclusion.

| 🐉 Add Exclusion Item                                                | ×              |
|---------------------------------------------------------------------|----------------|
| What to exclude<br>By nam <u>e</u> /location (can include wildcards | * or ?):       |
| E:\I3\IC\Logs\                                                      | <u>B</u> rowse |
| Also exclude subfolders                                             |                |

#### 11. Select the **OK** button.

- 12. Repeat steps 9 through 11 for each directory or file until you complete the list.
- 13. In the **By file type** box, enter the following file extensions and select the **OK** button after entering each one:
  - .fbma
  - .rpt
  - .i3p
  - .i3c
  - .ivp
  - .dxs
  - .ihd
  - .i3pub
  - .xml
  - .inin.db
  - .ininlog (IC log file format)
  - .ininlog.ininlog\_idx (IC log index file format)
- 14. After you have added all directories, files, and file types, select the **OK** button on the **Set Exclusions** dialog box.

The **Set Exclusions** dialog box is closed.

## **Schedule updates**

To schedule program and definition updates for McAfee VirusScan Enterprise, use McAfee ePolicy Orchestrator. This software program centrally manages all deployments of McAfee VirusScan Enterprise on personal computers and servers in your network.

To schedule deployment of updates to managed systems, you define and configure tasks in ePolicy Orchestrator. For more information, see *McAfee*® *ePolicy Orchestrator*® *Software Product Guide* for your specific version.

# **Change Log**

The following changes have been made to this document since release:

| Date               | Change                                |
|--------------------|---------------------------------------|
| June 15, 2012      | Initial Release                       |
| September 12, 2014 | Add exclusions for antivirus scanning |